#### \_\_\_\_\_\_\_\_\_\_\_\_\_\_\_\_\_\_\_\_\_\_\_\_\_\_\_\_\_\_\_\_\_\_\_\_\_\_\_\_\_\_\_\_\_\_\_\_\_\_\_\_\_\_\_\_\_\_\_\_\_\_\_\_\_\_\_\_\_\_\_\_\_\_\_\_\_\_\_\_\_\_\_\_ **Mannschaftsmeldung genehmigen**

Der Aufruf der Mannschaftsmeldung und der Ablauf der Genehmigung sind sowohl bei der Ersteinreichung zu den festen Terminen vor den Halbserien, als auch bei einem während der Spielzeit durch den Verein gestellten Änderungsantrag identisch.

Beim Änderungsantrag werden lediglich noch als zusätzlicher Service die durch den Verein beantragten Änderungen im Vergleich zu der alten Version in einer Zwischenseite angezeigt.

#### 1) Rufen Sie die Mannschaftsmeldung des gewünschten Vereins auf

Sie können über unterschiedliche Wege unter "Spielbetrieb Meldung" in die Genehmigung von Mannschaftsmeldungen einsteigen:

- direkt über die Eingabe der Vereinsnummer in "Mannschaftsmeldung"

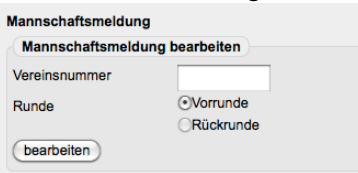

- über den "Meldestatus-Filter" der Region

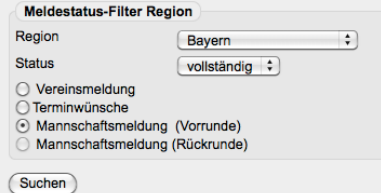

- über den "Meldestatus-Filter" der Spiel- und Altersklasse

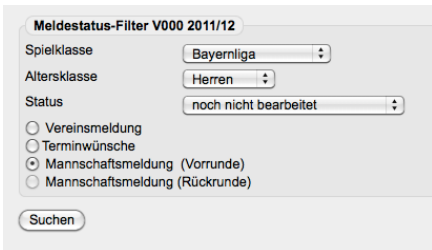

Bei den Filtern stehen Ihnen weitere Möglichkeiten offen, die Auswahl einzuschränken, bzw. die Wahl zu konkretisieren.

#### 2) Wählen Sie die gewünschte Altersklasse aus

Mit dem Klick auf den angebotenen Link Damen, Herren, Jugend ... gelangen Sie in die entsprechende Meldung der jeweiligen Altersklasse und auch auf die zusätzlich hinterlegten druckbaren Fassungen der Mannschaftsmeldungen.

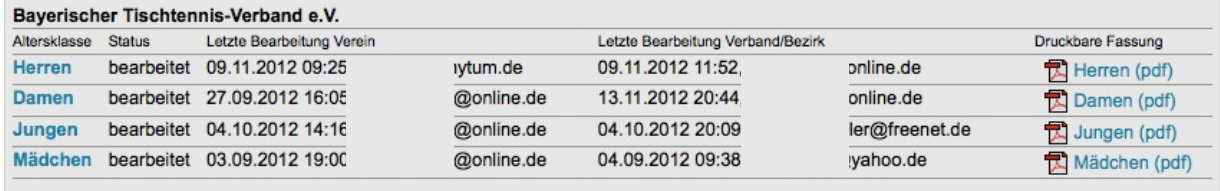

Wählen Sie eine der Altersklassen, um die Mannschaftsmeldung zu bearbeiten.

### 3) Meldung bearbeiten oder genehmigen

Sie können nun direkt in der Meldung Umstellungen, etc. vornehmen und die Meldung bearbeiten (und damit automatisch eine evtl. vorher bestehende Genehmigung dieser Mannschaft zurücksetzen). Egal ob Sie Änderungen vorgenommen haben oder nicht, mit "weiter" gelangen Sie in den nächsten Schritt.

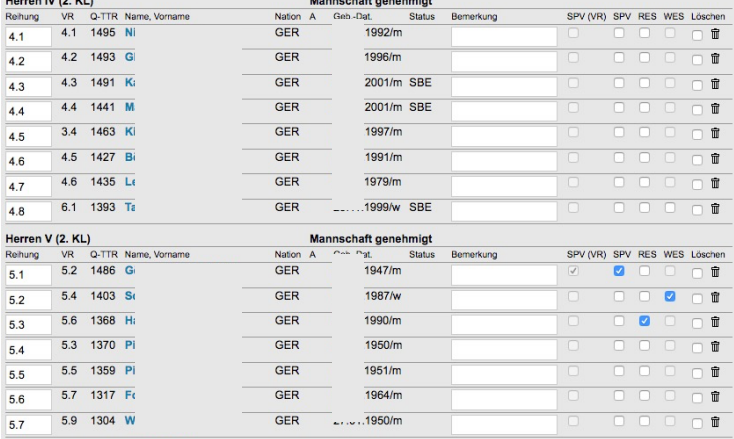

and the state of the state of the

Im Normalfall werden Sie an diesem Punkt keine Änderungen vornehmen, an den Mannschaftskontakten und an

einer ggf. vorliegenden Materialmeldung nichts ändern und diesen Punkt mit "weiter" schnell verlassen.

\_\_\_\_\_\_\_\_\_\_\_\_\_\_\_\_\_\_\_\_\_\_\_\_\_\_\_\_\_\_\_\_\_\_\_\_\_\_\_\_\_\_\_\_\_\_\_\_\_\_\_\_\_\_\_\_\_\_\_\_\_\_\_\_\_\_\_\_\_\_\_\_\_\_\_\_\_\_\_\_\_\_\_\_

- $\ell$  Einige kleine Hinweise eine Kurz-Legende:
	- Ein \* hinter dem Q-TTR-Wert gibt an, dass weniger als 10 Einzel in die Berechnung dieses Wertes eingeflossen sind und der Q-TTR-Wert aus diesem Grund nur bedingt vergleichbar ist.
	- Der Status in der Spalte A steht für den in der Wettspielordnung unter A 15.3 näher definierten Ausländerstatus (A = Ausländer, eA = europäischer Ausländer, gA = gleichgestellter Ausländer)
	- SBE steht für Spielberechtigung für den Erwachsenen-(Mannschafts-)spielbetrieb (Wettspielordnung unter C)
	- SPV steht für Sperrvermerk
	- SPV (VR) steht für einen Sperrvermerk, der bereits in der Vorrunde bestanden hat. Ein zu Beginn der VR erteilter Sperrvermerk kann auf Antrag des Vereins an die die Mannschaftsmeldung genehmigende Stelle zur Rückrunde aufgehoben werden, wenn die entsprechenden Bedingungen gemäß Wettspielordnung H 2.4 erfüllt sind.
	- RES steht für Reservespieler gemäß Wettspielordnung H 1.3
	- WES steht für Weibliche Ergänzungsspieler gemäß Wettspielordnung H 1.4.1
	- SES steht für Senioren-Ergänzungsspieler gemäß Wettspielordnung H 1.4.4

### 4) Mannschaften genehmigen

Auf dem Weg zum Kontrollschritt werden einige Prüfungen bzgl. der Sollstärke und der Toleranzwerte etc. im Hintergrund durchgeführt und ggf. werden Sie auf Fehler aufmerksam gemacht. Zur Genehmigung setzen Sie bitte an jeder Mannschaft, die in Ihrer Ebene spielt, einen Haken in dem Feld vor "Mannschaft genehmigt".

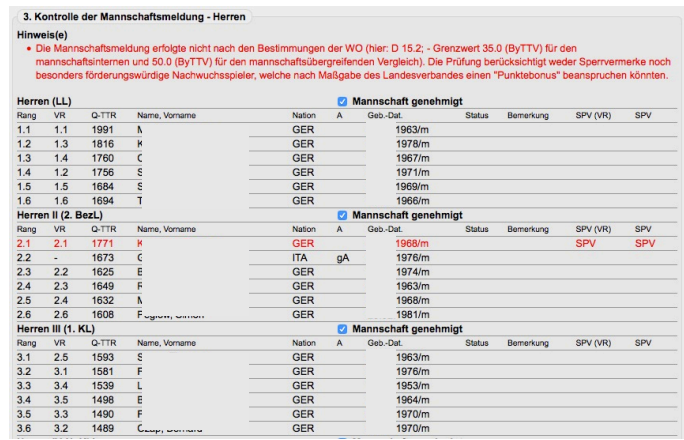

Sie haben zur Genehmigung keinen Zugriff auf Mannschaften, die in höheren Ebenen spielen.

\_\_\_\_\_\_\_\_\_\_\_\_\_\_\_\_\_\_\_\_\_\_\_\_\_\_\_\_\_\_\_\_\_\_\_\_\_\_\_\_\_\_\_\_\_\_\_\_\_\_\_\_\_\_\_\_\_\_\_\_\_\_\_\_\_\_\_\_\_\_\_\_\_\_\_\_\_\_\_\_\_\_\_\_

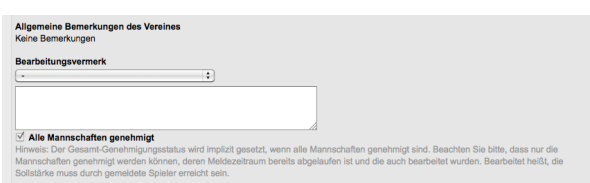

Ganz unten geben Sie einen Bearbeitungsvermerk ein, wobei einige Satzfragmente bereits in der Combobox zur Auswahl stehen und beenden die Genehmigung mit einem Klick auf "speichern".

## Änderungsanträge der Mannschaftsmeldungen während der Halbserie

Die Vereine können während der Halbserie über den Menüpunkt "Meldung" den "Antrag auf Änderung der Mannschaftsmeldung" aufrufen, Ergänzungen vornehmen und diese speichern. Alle Personen mit dem Recht "Meisterschaft" werden dann per E-Mail über Änderungen informiert, sofern diese eine Mannschaft ihrer Ebene betreffen.

 $i$  Zur Änderung des Mannschaftskontaktes ist kein Antrag auf Änderung der Mannschaftsmeldung (mehr) notwendig. Für diesen Anwendungsfall gibt es einen separaten Einstiegspunkt, der nicht an die Mannschaftsmeldung gekoppelt ist.

Nach dem Aufruf der geänderten Mannschaftsmeldung werden auf einer Einstiegsseite alle Änderungen (alt/neu) dargestellt. Mit dem Setzen des Hakens bei "akzeptieren" und Klick auf "weiter" werden die beantragten Änderungen des Vereins übernommen und der Genehmigungsprozess kann zu Ende geführt werden.

Mit dem Setzen des Hakens bei "ablehnen" und Klick auf "weiter" werden die beantragten Änderungen des Vereins verworfen und die Meldung auf den ursprünglichen Stand zurückgesetzt. Anschließend kann die Meldung wie üblich bearbeitet und der Genehmigungsprozess zu Ende geführt werden.

 $l$  Der Verein wird nicht automatisch durch click-TT auf eine neue vorliegende gültige Mannschaftsmeldung hingewiesen. Im Anschluss an den Genehmigungsprozess wird Ihnen aber eine einfach Möglichkeit geboten mit vorgefertigten E-Mail-Vorlagen unterschiedliche Verteiler zu bedienen und damit einen größtmöglichen Service zu bieten.

### "Sammeldruck" für Mannschaftsmeldungen

Zur Vorbereitung von Sitzungen, auf denen z.B. alle Mannschaftsmeldungen eines Bezirkes genehmigt werden sollen, stehen entsprechende Downloads unter Spielbetrieb Organisation/Ligenplan als "Sammeldruck" aller Mannschaftsmeldungen aller Altersklassen einer Meisterschaft zur Verfügung.

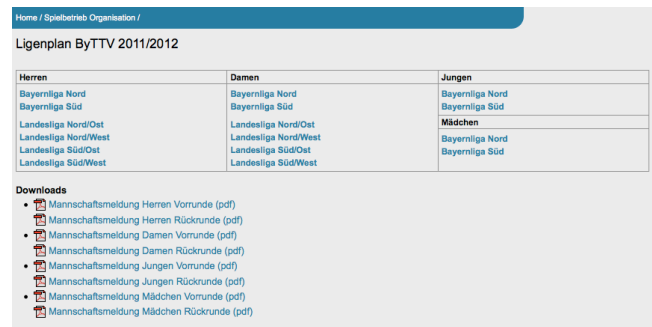

Darin sind dann je Altersklasse jeweils die kompletten Mannschaftsmeldungen der Vereine enthalten, die in der gewählten Meisterschaft mind. eine Mannschaft in dieser Altersklasse im Spielbetrieb gemeldet haben.

\_\_\_\_\_\_\_\_\_\_\_\_\_\_\_\_\_\_\_\_\_\_\_\_\_\_\_\_\_\_\_\_\_\_\_\_\_\_\_\_\_\_\_\_\_\_\_\_\_\_\_\_\_\_\_\_\_\_\_\_\_\_\_\_\_\_\_\_\_\_\_\_\_\_\_\_\_\_\_\_\_\_\_\_

! Je nachdem können dabei in einem Dokument einige Seiten zusammenkommen.

# Versionierung der Mannschaftsmeldungen

Mit der Mannschaftsmeldung durch den Verein (Version 0) wird jede Version X der Mannschaftsmeldung gespeichert und steht den Fachwarten mit Zugriff auf die Mannschaftsmeldungen (nur diesen) unterhalb der Altersklassenauswahl eines Vereins als PDF-Export zur Verfügung.

Somit können Änderungen an Mannschaftsmeldungen während der Spielzeit gut nachvollzogen werden.

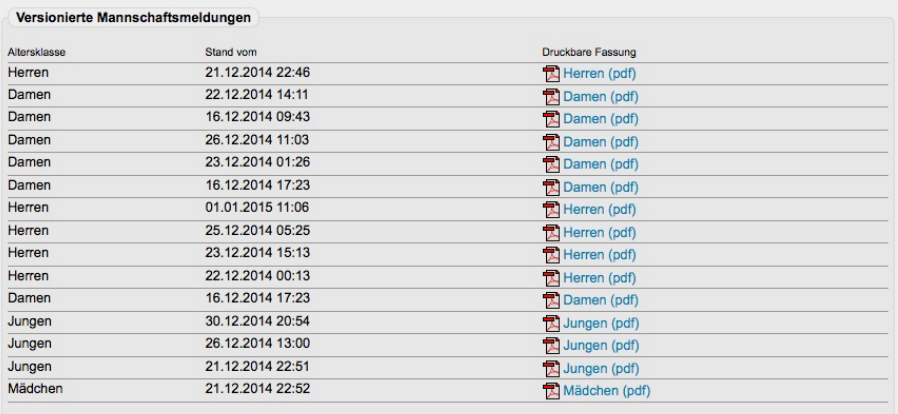

### Termine und Grundlagen

Die genauen Termine der Melde- und Bearbeitungszeiträume sind in der Wettspielordnung zu finden.